## How to Blur or Censor Faces or Objects in Videos

In this tutorial, you'll learn how to blur or censor faces or objects in your videos using two different motion tracking methods. The first method is ideal for a subject or object that has a fairly consistent size and fixed shape throughout the video clip. The second method is used for a subject or object that changes in size or shape during the video, for example a license plate that grows in size as the vehicle approaches the camera.

## How to Blur Faces or Objects with a Fixed Size

In this first example, we will blur the face of a baby playing with his mum. In this clip, the baby remains at a constant distance from the camera, so the size of his face does not change.

Open VideoStudio with the **Edit** tab active and drag the video of the baby onto the **Video** track on your timeline. With your clip selected, click on the **Track Motion** icon on the toolbar.

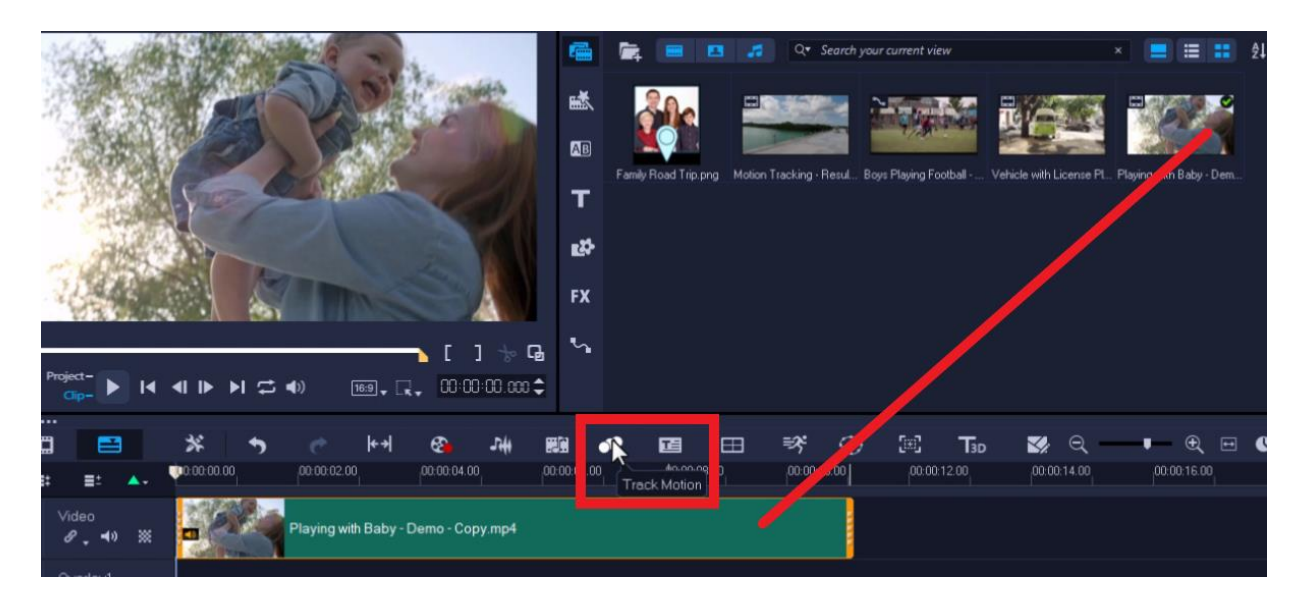

In the **Track Motion** dialog box:

- Drag the red tracker over the boy's face.
- Click on **Apply Mosaic** and click on the arrow beside it to adjust the mosaic shape to either **Rectangle** or **Circle**.

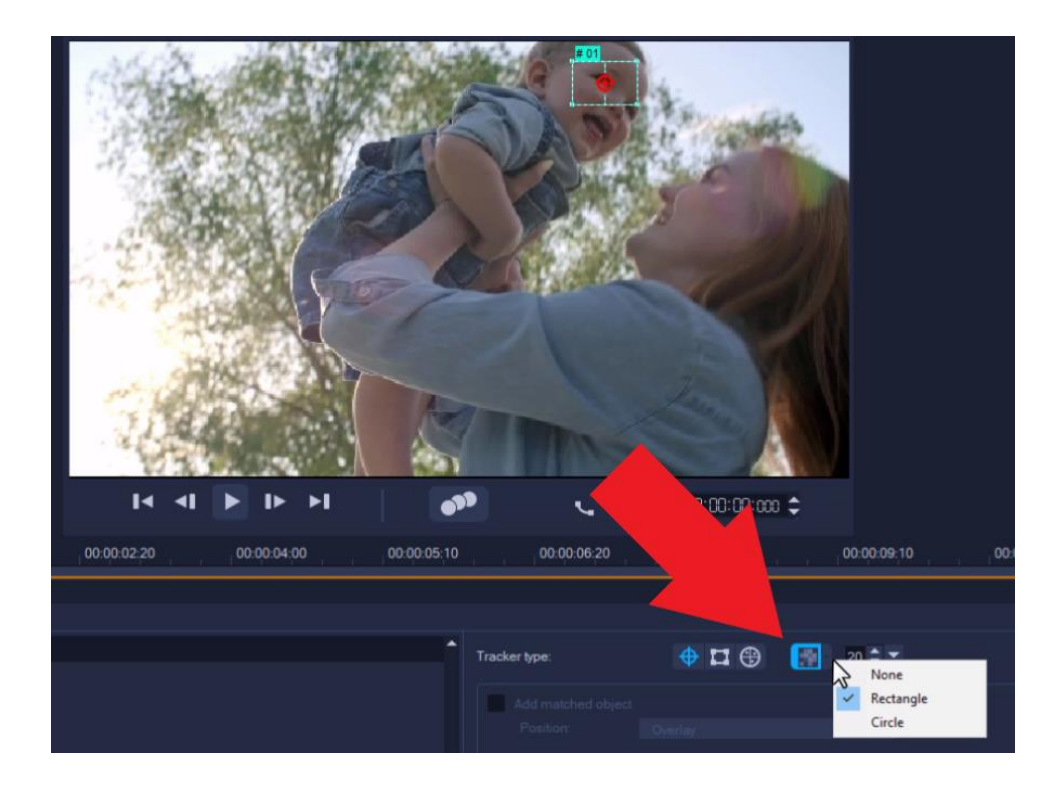

Click and drag the nodes on the preview pane to adjust the size manually to better cover the boy's face with the circle. Then click the **Track Motion** icon.

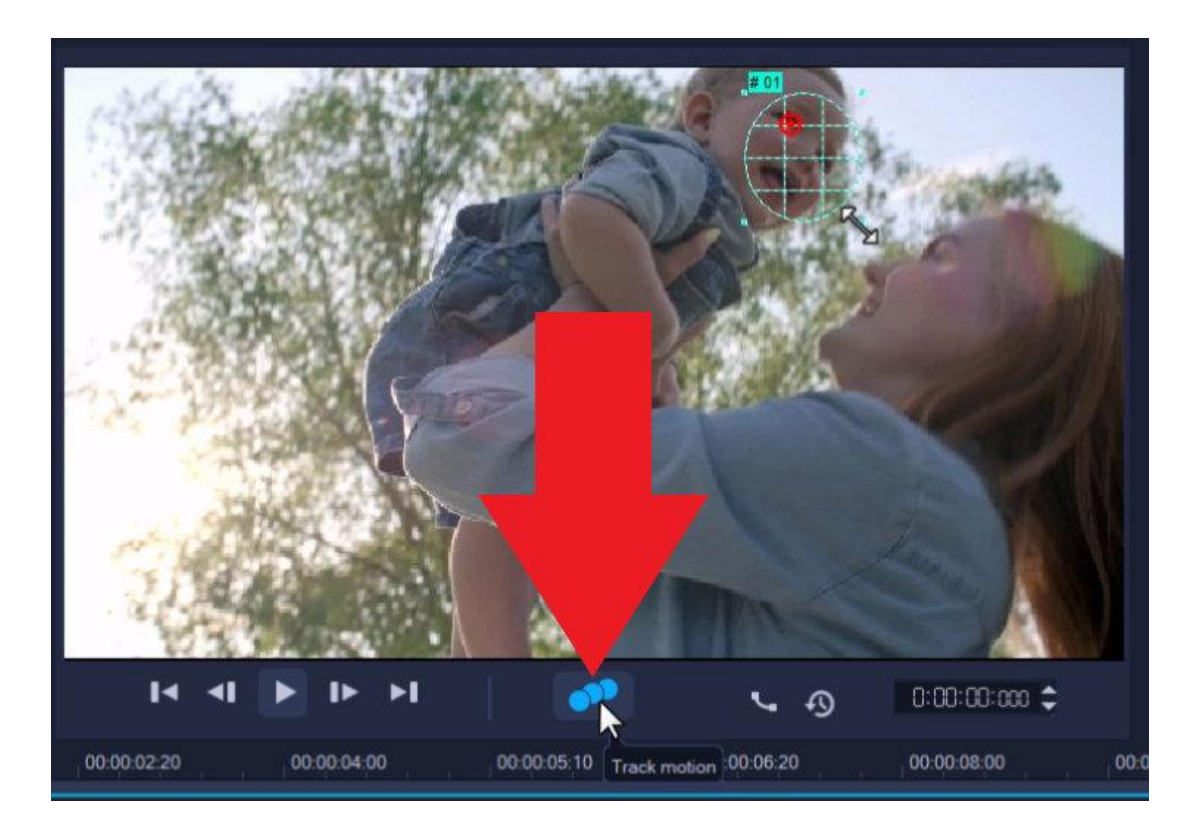

*NOTE: You can increase or decrease the mosaic size. The lower the mosaic size, the more pixelated the effect will be, and the higher the mosaic size, the blurrier it will become.*

Once tracking is done, click **OK**. Press play to preview and see how easily we've blurred out the boy's face throughout the video.

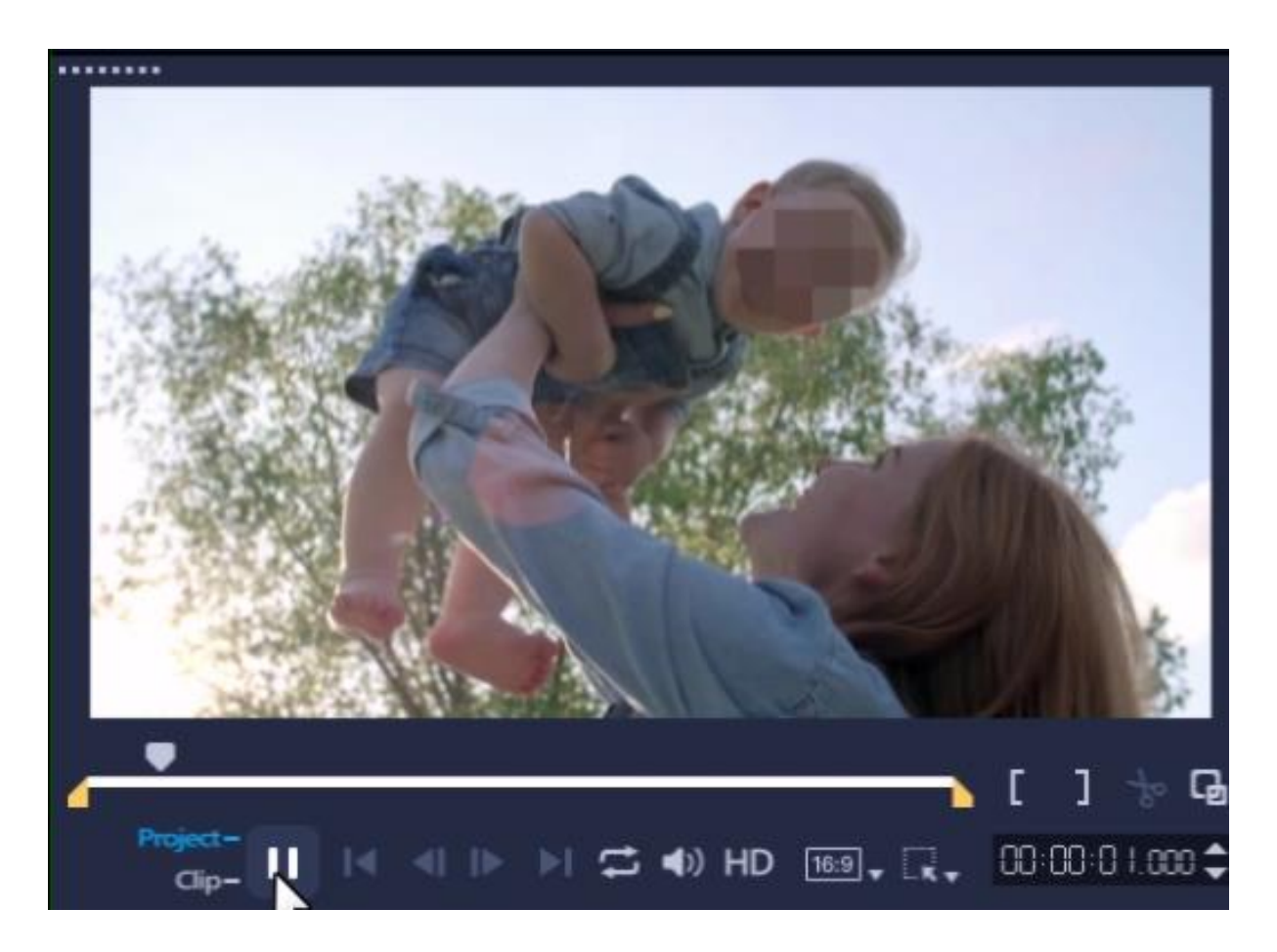

## How to Blur Faces or Objects that Change in Size

This is a more advanced method using multi-point motion tracking which you would use to track objects that change in size or angle as they move closer to, or further from the camera.

In this example, we will use multi-point tracking to blur a license plate.

- With your clip selected on the **Video** track on the timeline, click the **Track Motion** icon on the toolbar.
- Under **Tracker Type**, select **Set Multi-Point Tracker**.

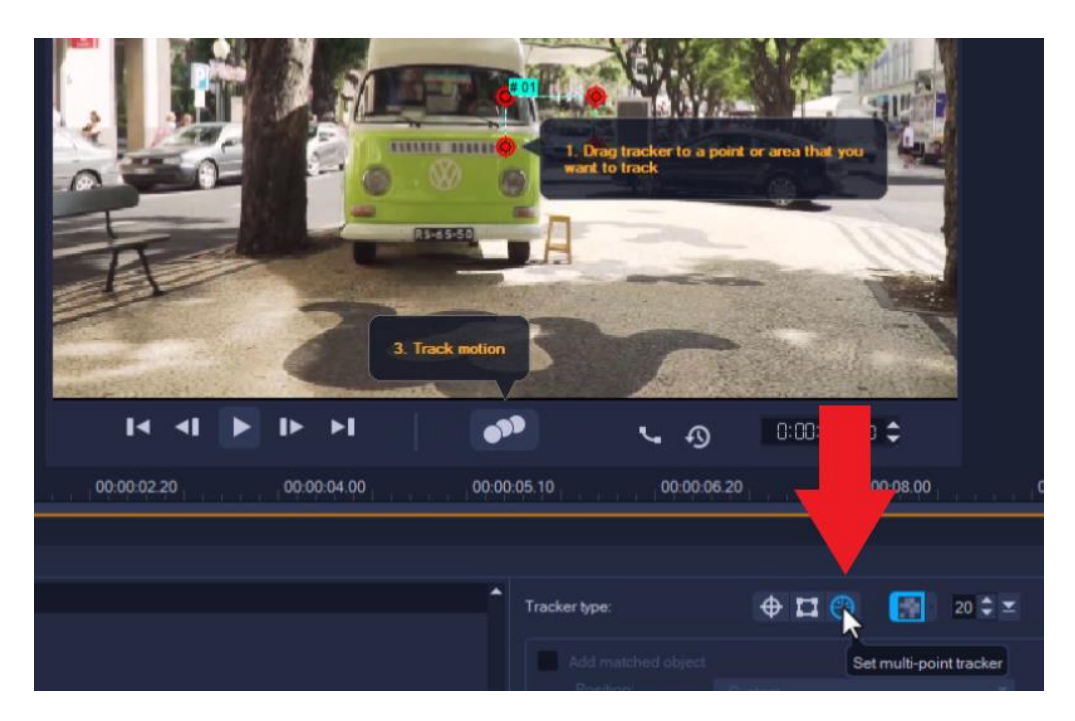

- On the preview pane, click and drag the tracker over top of the license plate.
- Click and drag on the nodes to adjust them so they fit exactly over the plate.

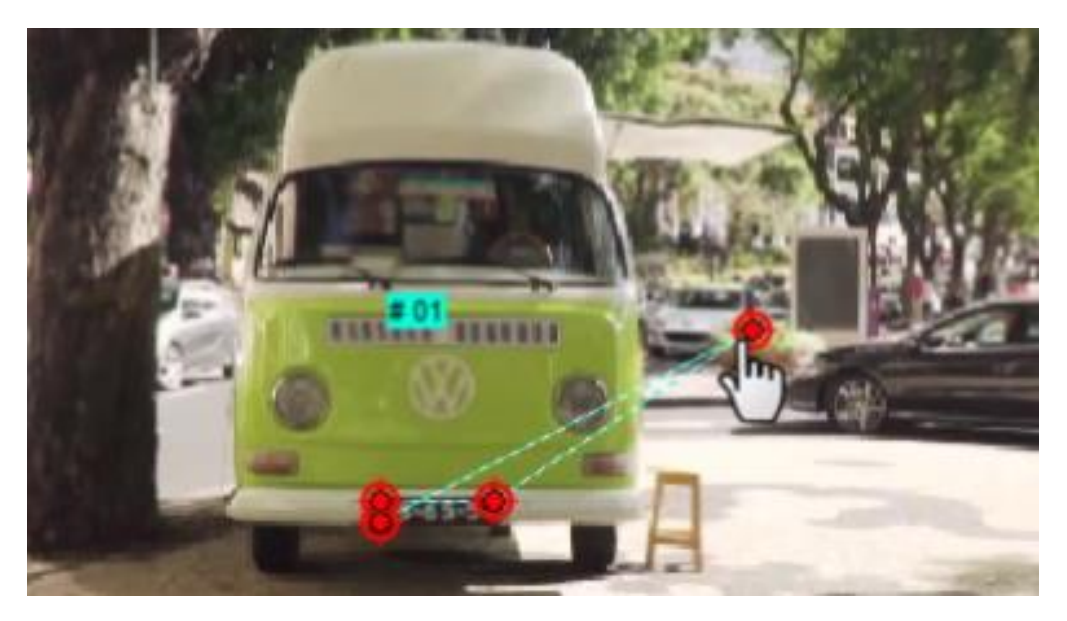

Note that the multi-point tracker automatically applies a mosaic blur. You can increase or decrease the size of the mosaic blur as we did in the previous example.

Click **Track Motion** and make sure to track the entire clip.

In the event one of the nodes comes off its original position while tracking the motion of your object or subject:

- Drag the scrubber back or click on the **Previous Frame** button until you find the point where the node begins to trail off.
- Re-adjust the nodes to get back to the original position.
- Then click **Track Motion** once again.
- Once you're finished tracking, click **OK**.

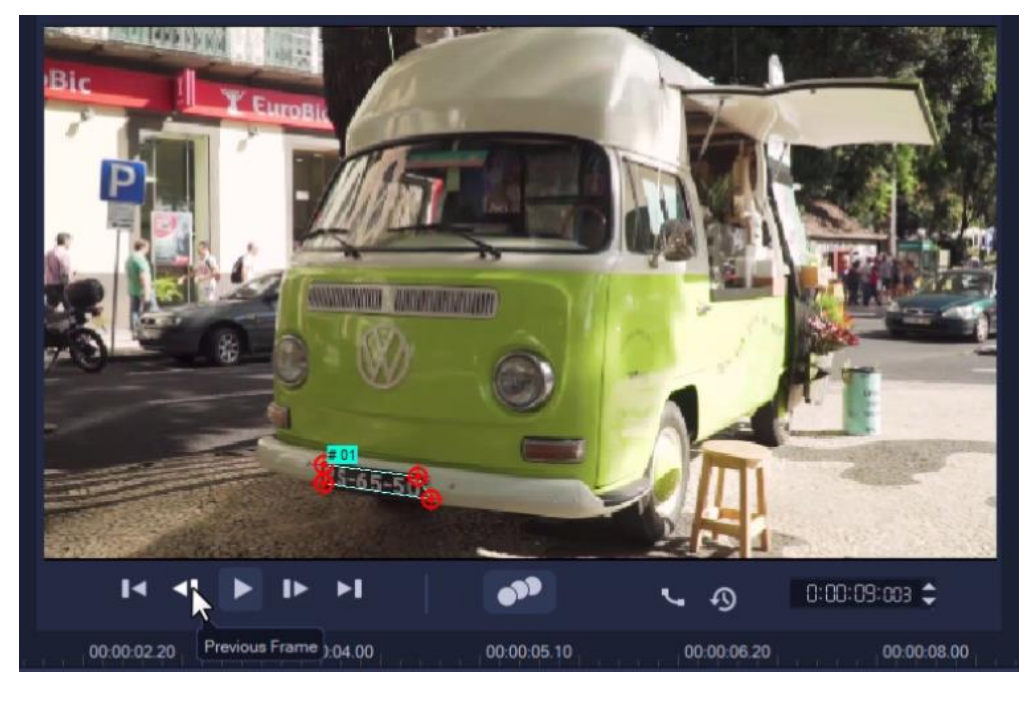

*NOTE: You may have to do this a few times depending on the complexity of your video clip.*

If you preview the video, you'll see we've successfully blurred out the license plate so we can publish this video without worrying about sharing any private information!

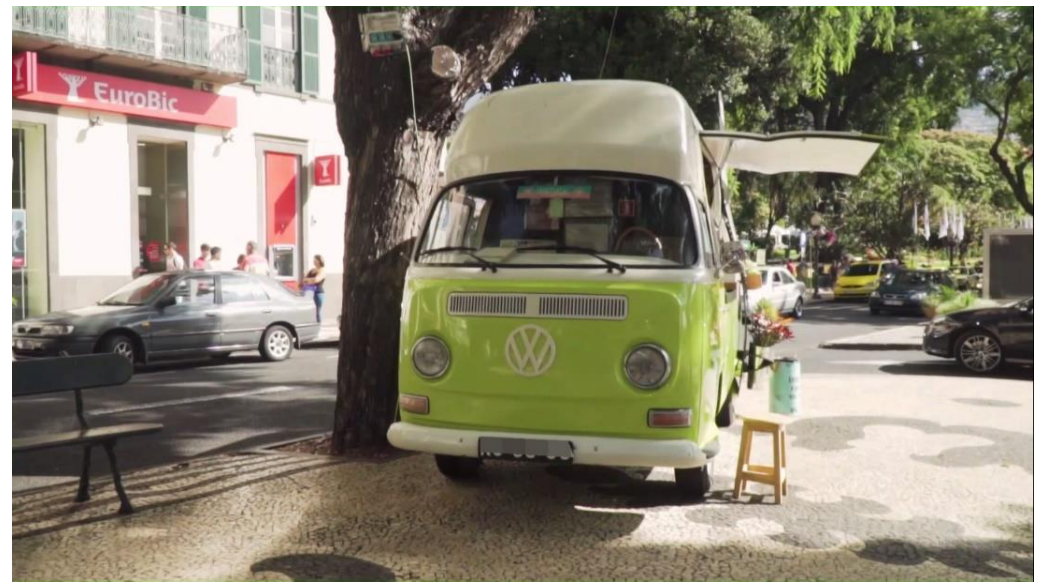